# SICONFI

# **Manual do Usuário**

**Matrizes de Saldos Contábeis**

Data e hora de geração: 19/04/2025 10:50

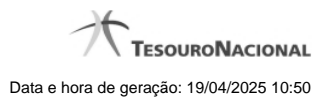

**1 - Matrizes de Saldos Contábeis 3**

## **1 - Matrizes de Saldos Contábeis**

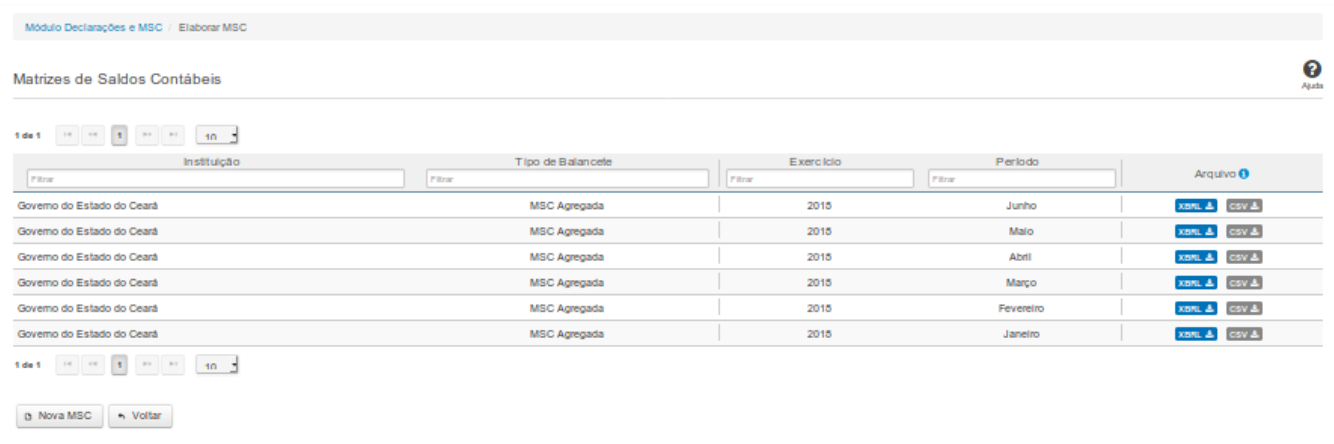

### **Matrizes de Saldos Contábeis**

Essa tela permite que você visualize uma lista de Matrizes de Saldos Contábeis (MSC), carregue (upload) uma nova MSC ou exclua uma MSC existente no Siconfi.

Permite também que você baixe (download) uma matriz em formato XBRL ou CSV.

### **Campos de Resultados**

**Lista de MSC -** O resultado da consulta é uma lista de Matrizes de Saldos Contábeis (MSC), constituída pelos campos descritos a seguir:

**Instituição -** instituição da MSC

**Tipo de Balancete -** tipo de balancete da MSC

**Exercício -** exercício a que se refere a MSC

**Período -** período a que se refere a MSC

**Arquivo -** arquivo contendo o XBRL e o CSV referentes à MSC, já padronizado de acordo com o mapeamento DE-PARA.

### **Botões**

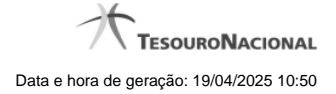

4

**Navegador de Páginas -** Navegue nas páginas do resultado da consulta.

**Quantidade de Ocorrências da Tela -** Selecione a quantidade de MSC a serem exibidas por página.

**Caixa de Marcação de Cabeçalho -** Assinale essa opção para selecionar de uma só vez todas as MSC da lista.

**Ordenação dos Campos -** Selecione o título do campo para ordenar a lista de MSC pelo campo desejado.

**Filtro dos Campos -** Preencha total ou parcialmente o conteúdo do campo para filtrar as MSC a serem exibidas na lista.

**Caixa de Marcação -** Assinale essa caixa para marcar a(s) MSC desejada(s).

**Linha da Lista -** Clique em uma das MSC para selecioná-la para exclusão.

**Baixar arquivo XBRL -** Clique nesse botão para baixar o arquivo .ZIP contendo o XBRL referente à MSC.

**Baixar arquivo CSV -** Clique nesse botão para baixar o arquivo .ZIP contendo o CSV referente à MSC.

**Nova MSC** - Clique nesse botão para carregar uma nova MSC.

**Excluir -** Clique nesse botão para excluir a(s) MSC selecionada(s).

**Voltar -** Clique nesse botão para retornar para a tela inicial da área restrita do módulo selecionado.